## **IP SERIES**

## PROTOX

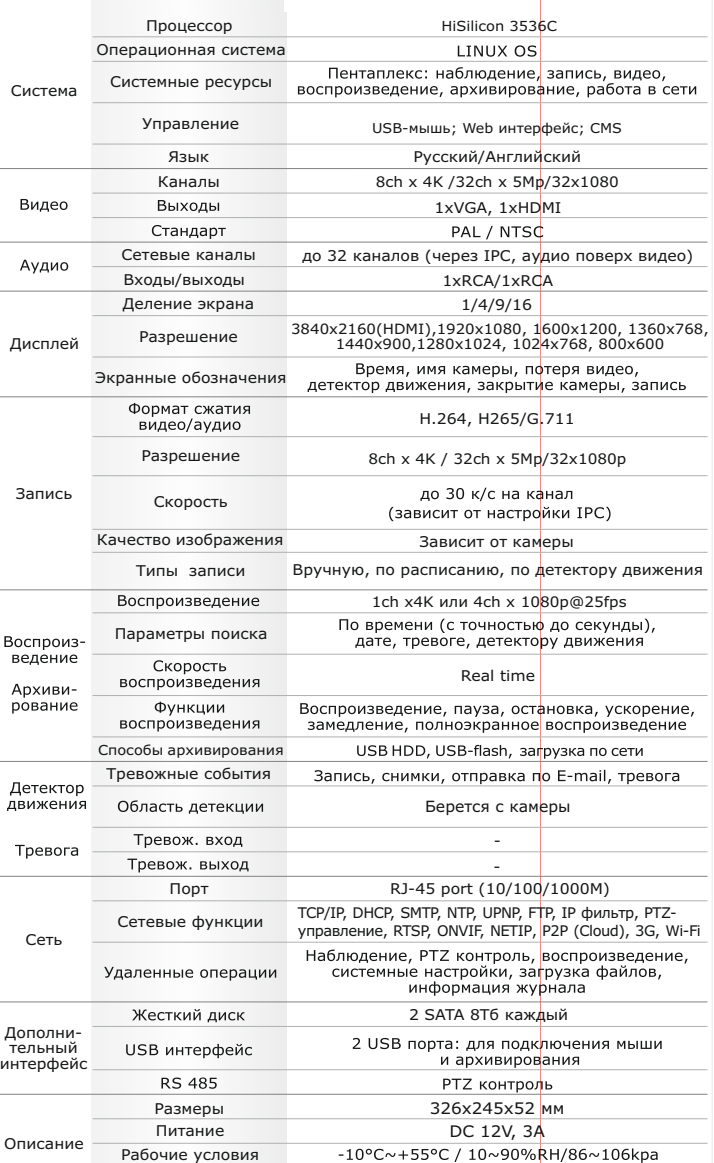

#### **Первичная настройка**

После подключения видеокамер и мониторов к видеорегистратору, пожалуйста ознакомьтесь с инструкцией быстрой настройки для настройки системы.

#### **Установка видеорегистратора**

1. Убедитесь что видеокамеры и мониторы подключены к видеорегистратору

2. Видеорегистратор должен быть установлен на чистую устойчивую поверхность. Видеорегистратор не должен подвергаться воздействию прямых солнечных лучей. Температура воздуха в аппаратной комнате не должна превышать рекомендованного значения.

3. Процесс загрузки видеорегистратора не рекомендуется прерывать нажатием кнопок на передней панели, мыши или ИК пульте. Не отключайте видеорегистратор в процессе загрузки. Для питания видеорегистратора рекомендуется применять бесперебойный источник питания UPS, для предотвращения сбоев в работе видеорегистратора.

#### **Первый вход в систему**

Для входа в основное меню, нажмите кнопку «Menu» на передней панели видеорегистратора или пульте дистанционного управления, или нажмите правую кнопку мыши в любом месте экрана. Значения по умолчанию для входа в систему: Пользователь (User name): admin Пароль (Password): без пароля, оставьте это поле пустым.

#### **Основное меню**

Основное меню выполнено в виде графического интерфейса. Оно состоит из разделов, каждый раздел содержит настройки принадлежащие к теме раздела.

Любой раздел и его подменю может быть выбрано мышкой, кнопками передней панели и пульта ДУ

#### **Перемещение по меню**

Используйте USB мышь для удобства навигации по меню. Или пользуйтесь кнопками на передней панели или на пульте ДУ.

- Для выбора подсвеченного пункта меню нажимайте кнопку «Enter»

 $-\overline{\text{A}}$ ля перемещения по пунктам меню используйте кнопки  $\overrightarrow{+}$ 

#### **Настройка даты/времени и пароля пользователя** - Для входа или выхода из пунктов меню нажимайте кнопку «Menu».

- 
- 1. Войдите в меню «Настройка», затем подменю «Общие» 2. Выберите «Формат даты», «Формат времени», введите «Системное время» и по необходимости

настройте дополнительные параметры, для сохранения настроек нажмите «OK».

3. Войдите в меню «Управление», затем подменю «Уч.запись», установите пароль на доступ к системе.

#### **Форматирование жесткого диска**

При изменении даты / времени или при первом включении отформатируйте жесткий диск 1. Войдите в меню «Управление», затем «HDD», отметьте галочкой строку с нужным жестким диском, нажмите «Форматирование», подтвердите форматирование, нажав «OK». Внимание! вся информация на жестком диске будет удалена в процессе форматирования.

#### **Настройка записи**

1. Войдите в меню «Запись», во вкладке «Настр.Записи», для каждого канала настройте соответствующие параметры.

2. Войдите в меню «Настройка», затем в подменю «Компрессия» для каждого канала можно задать соответствующее значения сжатия.

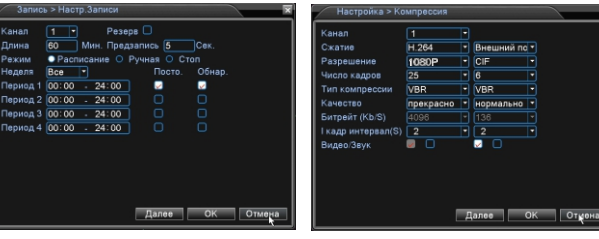

\* Внешний вид и технические характеристики оборудования могут быть изменены производителем в соответствии с модернизацией ассортимента без предварительного уведомления.

## **Первичная настройка** Первичная по подволючение к CMS и Web **Подключение к CMS** и Web

#### **CMS - сетевое клиентское ПО**

Полключите видеорегистратор к локальной сети (LAN)

Запустите программу установки CMS IP Surveillance и следуйте инструкциям программы. **В процессе установки антивирус может сообщать о вирусе в файле,** это связано с поддержкой некоторых сетевых модулей, на самом деле никакого вируса нет. При первом запуске программа предложит установить пароль, задайте пароль и нажмите кнопку «Вход».

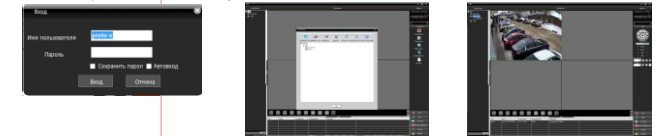

В главном меню выберите пункт система и в нем подпункт устройство. В появившемся окне добавьте новую область, например, магазин. Для добавления устройства выберите область магазин и нажмите на кнопку «+Устройство», далее во всплывающем окне выберите поиск IP. Если устройство и компьютер правильно подключены к компьютерной сети, то в списке появится найденное устройство. Выберите появившееся устройство и нажмите добавить. Закройте все окна кроме основного, в левой части вы увидите добавленное устройство, для его активации щелкните левой 2 раза левой кнопкой мыши. Также данные регистраторы можно подключить к CMS Vision. В меню добавление устройства в списке Тип

устройств необходимо выбрать значение DVR2011.

Значения по умолчанию: Username: admin Password:

**Web**

ID: admin / без пароля Введите IP адрес регистратора в адресную строку Internet Explorer.

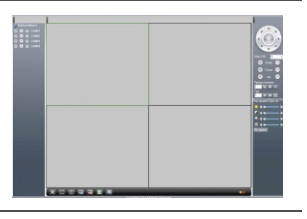

Для просмотра изображения и мониторинга необходимо скачать с регистратора и установить элемент управления Active-X, при подключении предложение скачать появится автоматически. Убедитесь что загрузка надстроек Active-X разрешена в Internet Explorer.

#### **Как разрешить надстройки Active-X в Internet Explorer**

Зайдите в "Сервис"-> "Свойства обозревателя"

Выбрать вкладку"Безопасность", указать зону"Надежные сайты" и нажать кнопку"Другой..." Сбросить настройки параметров на уровень"Низкий". Нажать кнопку «Сайты» и добавить нужные адреса и узлы в список «Надежных сайтов». Сохранить изменения и перезапустить Internet Explorer.

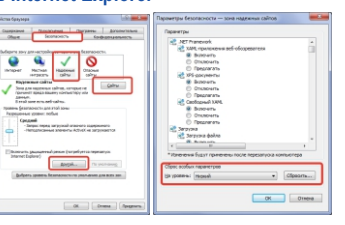

#### **Условия хранения и транспортировки**

Хранение продукции осуществляется в закрытом помещении при отсутствии агрессивной среды в виде паров кислот или щелочей. Температура окружающего воздуха от -45°C до +50°C; относительная влажность воздуха не более 95% при температуре 25°C.

Транспортировку осуществлять в таре, исключающей смещение упакованных изделий друг относительно друга, ударные воздействия и прямое попадание атмосферных осадков. Погрузка и выгрузка коробок с изделиями должна проводиться со всеми предосторожностями, исключающими удары и повреждения коробок. Температура окружающей среды при транспортировке от – 60°C до +70°C при относительной влажности до 98% при температуре +25°C.

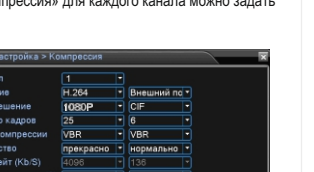

## **IP SERIES**

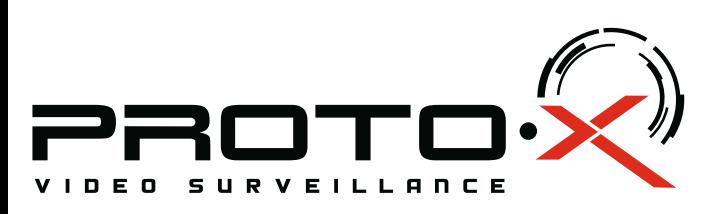

# Real Time **NVR**

# **PTX-NV322Z(5Mp)**

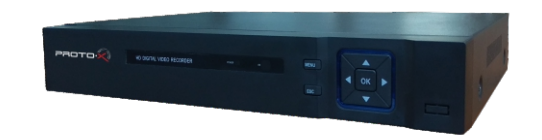

#### Настройки по умолчанию (ID: admin / без пароля)

#### **Особенности:** Аудио вход/выход

- џ Процессор: HiSilicon 3536C
- џ Программное обеспечение: Embedded Linux
- џ Количество сетевых каналов видео: 32ch×5Mp/32ch×1080p/ 8ch×4K џ Количество сетевых каналов аудио: через IP камеры, поверх видео
- џ Кодек сжатия видео/аудио: H.264, H265/G.711
- џ **Запись:** 32\*1080P@25fps или 32\*5Mp@25fps или 8\*4K@25fps
- џ **Отображение:** 1chx4K@25fps, 32chxD1@25fps
- џ **Воспроизведение:** 1chx4K@25fps или 4chx1080p@25fps џ Типы записи: Ручная запись, запись по расписанию, запись по движению
- џ Видеовыходы: 1xHDMI (до 3840х2160), 1xVGA (до 1920х1080) џ Входы/выходы аудио: 1xRCA/1xRCA (поддержка двухстороннего аудио)
- џ **Сетевой порт:** 10/100/1000 Мбит/с, RJ45 џ Сетевые протоколы: TCP/IP, DHCP, SMTP, NTP, UPNP, FTP, IP фильтр, PTZуправление, RTSP, ONVIF, NETIP, P2P (Cloud), 3G, Wi-Fi
- џ PTZ управление: по сети џ Способы архивации: USB HDD, USB-flash, загрузка по сети, просмотр на ПК
- џ **Архив:** 2×HDD SATA до 8 Тб каждый џ Управление видеорегистратором: USB-мышь; Web интерфейс; CMS џ Мобильные клиенты: Android, i-OS
- џ **Питание:** DC12В 3А
- џ Номинальная частота 50Гц
- џ Габаритные размеры: 326x245x52 мм

## **Внимание!!!**

## При смене батареи соблюдать полярность. Батареи заменять только

батареями того же типа.

 Ознакомьтесь пожалуйста с настоящей инструкцией, она может облегчить оперирование и помочь выполнить первичные настройки параметров. Также здесь описываются основные функции видеорегистраторов и принцип навигации по основному меню

### Передняя панель

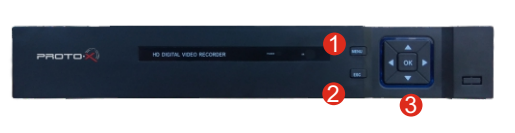

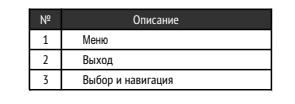

#### Задняя панель

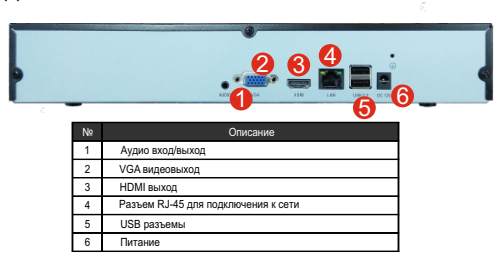

## Подготовка перед установкой

- Для защиты прибора от повреждений и обеспечить его нормальную работу, необходимо предотвратить попадание пыли, влаги, а так же избегать воздействия приборов с высоким током.

- Не рекомендуется устанавливать и размещать оборудование в местах, где могут быть препятствия для вентиляции, например, в узких корпусах или небольших шкафах. Настоятельно рекомендуется использовать прибор в помещении с контролируемой температурой и регулируемым напряжением. Не перегружайте розетки, так как это может привести к пожару или поражению электрическим током.

- Рекомендуется обеспечить бесперебойное питание устройства, например с помощью ИБП, или прибор должен, по крайней мере быть подключенным к устройству защиты от скачка напряжения, одобренному UL, CUL, или CSA. Не допускать попадания прямых солнечных лучей на прибор во избежании нагрева.

- Батареи не должны быть подвергнуты чрезмерному нагреву от солнечного света, огня и т.п На сайте WWW.PROTO-X.NET Вы можете скачать:

-Полную версию инструкции

-Новое и обновленное программное обеспечение CMS

- -Свежую прошивку для видеорегистраторов Proto-X
- А также получить квалифицированную помощь в любом вопросе, связанным с
- продукцией ТМ Proto-X.

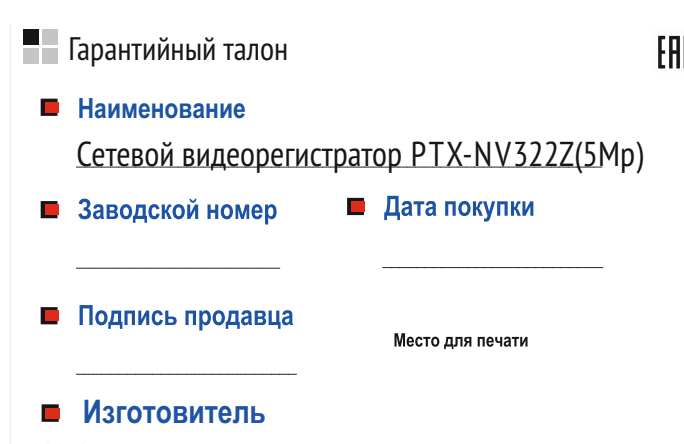

ООО «Спектр» 644074, Российская Федерация, Омская область, г.Омск, ул. Конева, д. 22/2, 5 этаж

Срок гарантии на видеорегистраторы составляет один год\* с даты покупки оборудования. Этим талоном компания Proto-X подтверждает исправность данного изделия и берет на себя обязанность обеспечить бесплатное устранение всех неисправностей, возникших по вине изготовителя, при соблюдении условий гарантии. E-mail: support@proto-x.net

Год изготовления - первые четыре цифры штрих-кода.

Товар сертифицирован согласно ТР ТС 020/2011.

#### • Условия гарантии

1. В гарантийном талоне должно быть указано наименование модели. серийный номер, дата приобретения и печать компании, продавшей данное изделие.

2. Гарантия имеет силу на территории Российской Федерации и распространяется на изделие, приобретенное на территории Российской Федерации.

3. Гарантия покрывает только неисправности, которые возникли по вине изготовителя.

4. Не подлежит гарантийному ремонту оборудование с дефектами, возникшими вследствие: механических повреждений: нарушений требований по монтажу: несоблюдений условий эксплуатации, в том числе эксплуатации оборудования вне заявленного диапазона температур; несоблюдения требований подключения к электропитанию: стихийных бедствий (удар молнии, пожар, наводнение и т.п.), а также иных причин, находящихся вне контроля изготовителя; ремонта или внесения конструктивных изменений неуполномоченными лицами.

Претензий по внешнему виду и комплектности не имею

**\* - полная гарантия 12 месяцев.**

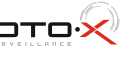